## **How to Install?**  ESC Pocket Guidelines (Android)

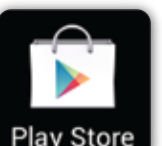

1. Tap the "Google Play" button on your device

2. Tap the "Search" button.

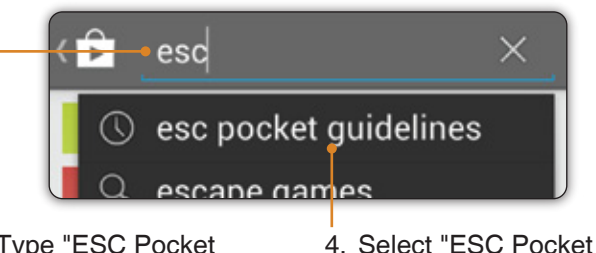

3. Type "ESC Pocket Guidelines" in search bar and check your spelling as you type Guidelines".

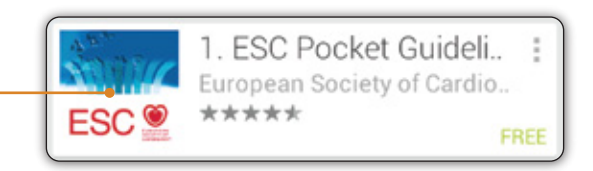

5. Select the "ESC Pocket Guidelines" app icon

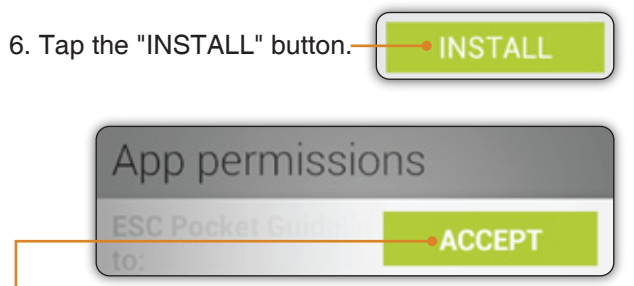

7. Play store will ask to accept App permissions. Tap the "ACCEPT" button

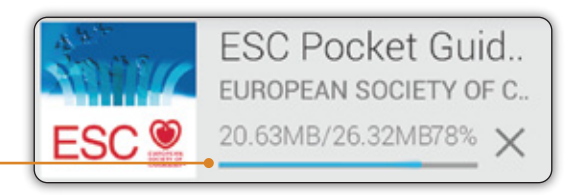

8. Wait for the app to "Load" and "Install".

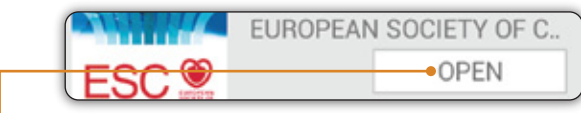

9. Tap "Open" to enter the "ESC Pocket Guidelines" app for the first time.

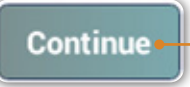

- 10) On the Welcome screen tap "Continue".
- 11. On the "My ESC Login" screen type your usual email address and password (same email and password as for all My ESC functions on www.escardio.org).

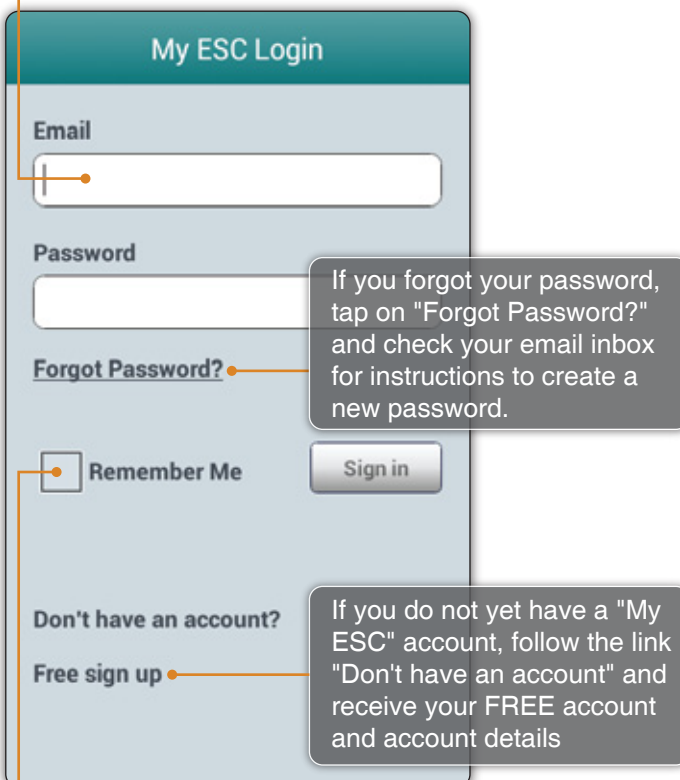

- 12. After logging into "My ESC" you may check the "Remember me" box so that you will not need to fill out this screen again for future visits.
- 13. Tap the "Sign in" button.
- 14. Wait for the app to download and install some data (interactive tools) onto your device.

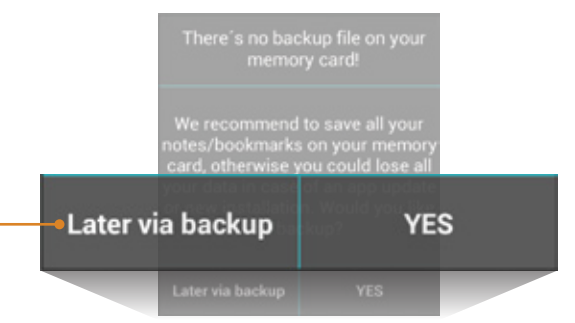

15. Check the "Memory Card Backup" box and tap the "Yes" button if you want your notes and bookmarks to be saved into your personal memory card. Choose "Later via backup" if you want to postpone this decision.

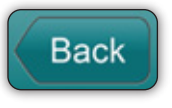

16. Tap "Back" button in upper left corner of the screen to reach the Home screen of the app

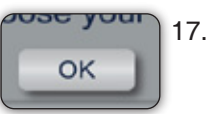

- 17. Tap "OK" button on the grey popup box "Welcome to the ESC Pocket Guideline app. Please select your guidelines."
- 18. On the "Get more Guidelines" screen either select specific guidelines OR tap the "Select all" button.

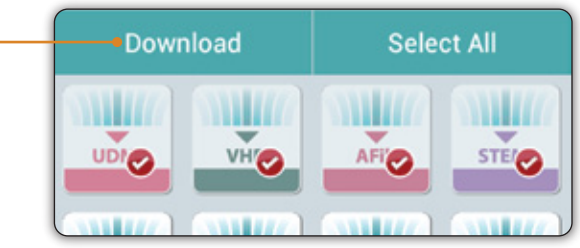

19. Then tap the "Download" button.

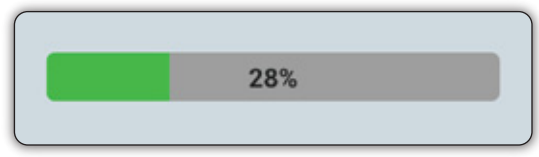

20. Wait for the app to download and install your guidelines.

> Now you are all set to fully use and enjoy the "ESC Pocket Guidelines" app.

For further help while using your app, look for the "i" button at the bottom right corner of the screen. On the "ESC View" page please tap on the "?"-How-to-use icon and choose between a tutorial video or a tutorial slide show.